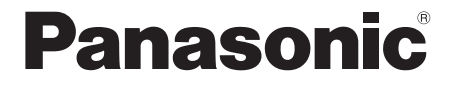

**CA-HDL1724D**

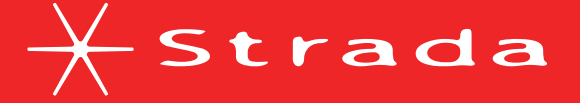

# **DIGITAL MAP HDD**

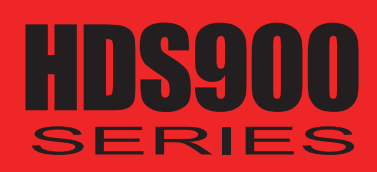

# **2007年度版 地図データ更新キット**

**ご使用の前に、本書の「安全上のご注意」(3ページ)を必ずお読みいただき、 安全にお使いください。**

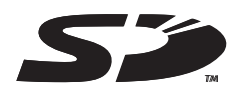

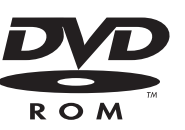

対応機種 **CN-HDS955MD CN-HDS950MD CN-HDS935MD CN-HDS930MD CN-HDS905D CN-HDS900D**

### お買い上げいただき、まことにありがとうございました。この取扱説明書をよくお読みのうえ、 正しくお使いください。そのあと、大切に保管し、必要なときにお読みください。

### はじめに

安全上のご注意 . . . . . . . . . . . . . . 3 はじめに...........................4

### 準備・設定

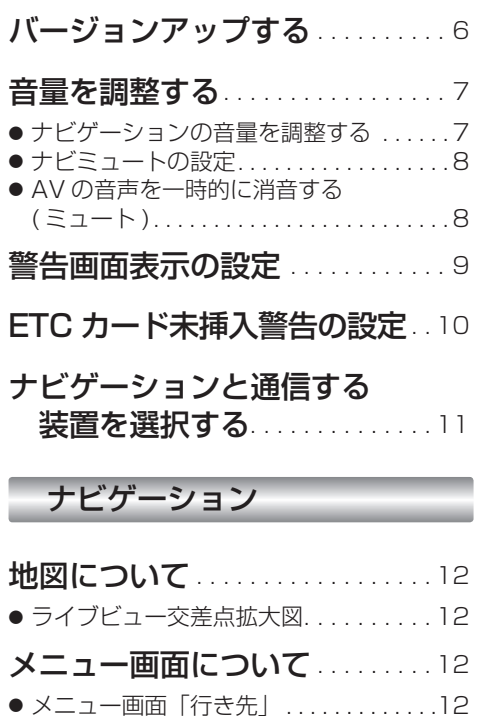

# 行き先を探す . . . . . . . . . . . . . . . . . . <sup>13</sup>

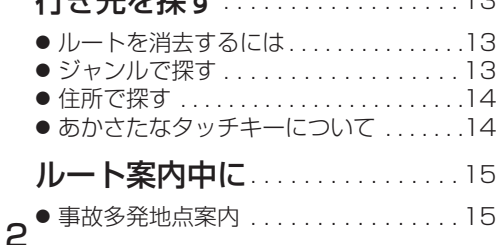

● メニュー画面「情報・設定」 . . . . . . . 12

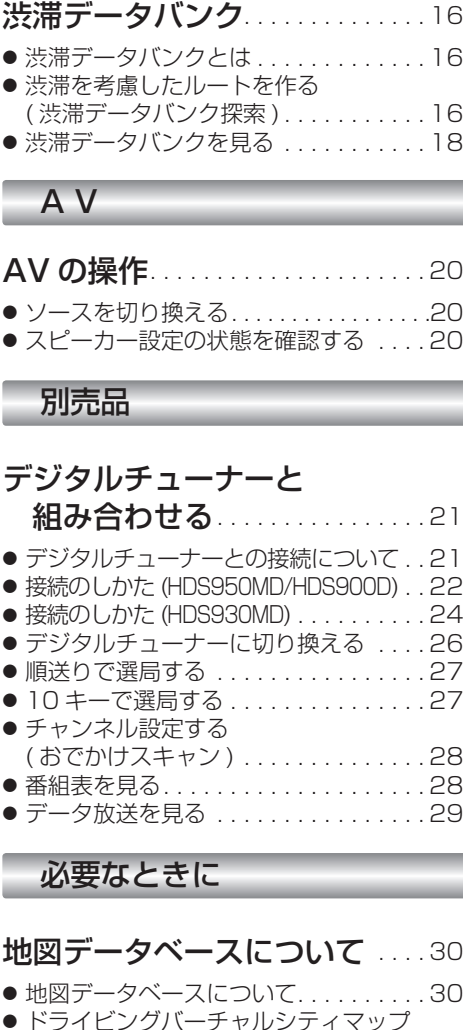

の収録エリア.......................31 **ジャンル一覧表** . . . . . . . . . . . . . . 33

キーワード一覧表 . . . . . . . . . . . <sup>36</sup>

凡例 . . . . . . . . . . . . . . . . . . . . . . . . 裏表紙

FM 多重バンク

# **もくじ 安全上のご注意** 必ずお守りください

禁 止

素中毒の原因になります。

お使いになる人や他の人への危害、財産への損害を未然に防止するため、必ずお守りいただく ことを、次のように説明しています。**はじめに**■ 表示内容を無視して誤った使いかたをしたときに生じる危害や損害の程度を、次の表示で説 明しています。答告 この表示の欄は、「死亡または重傷などを負う可能性が想定される」  $\bigwedge$ 

#### ■お守りいただく内容の種類を、次の絵表示で区分し、説明しています。(下記は絵表示の一例 です)

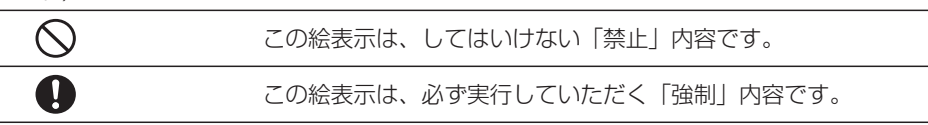

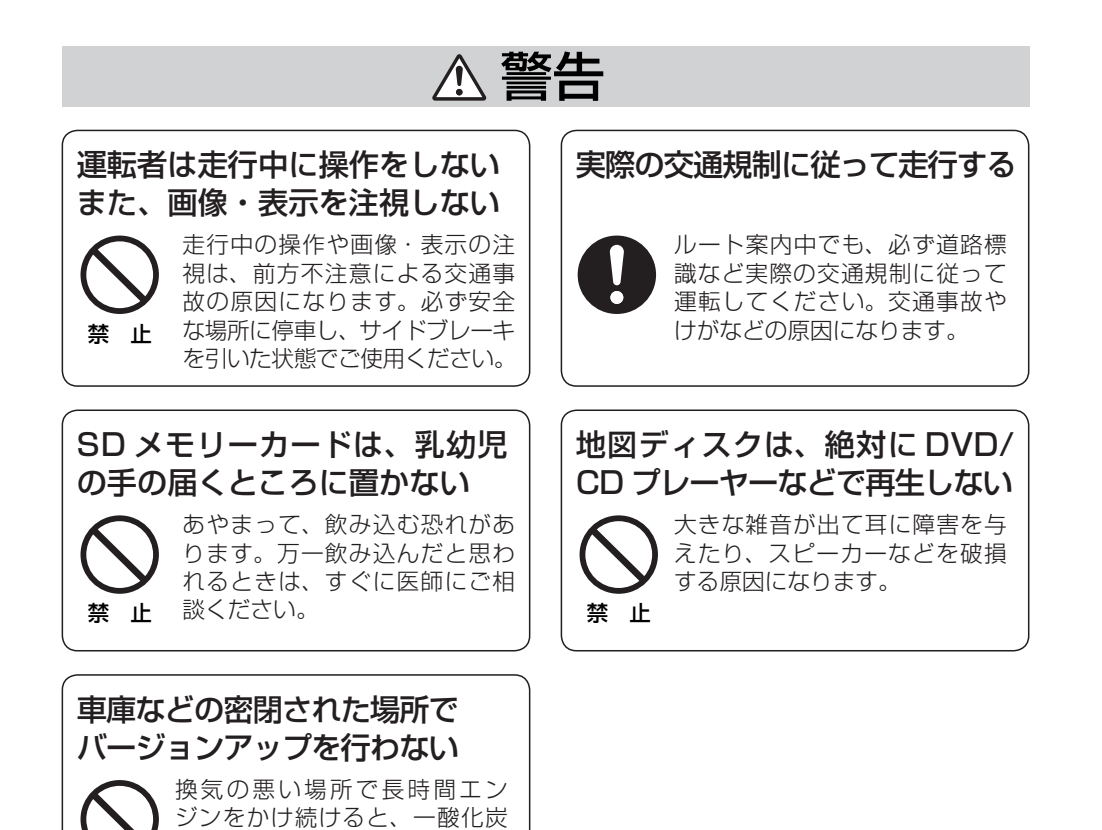

# **はじめに**

### 本書の読みかた

- バージョンアップを行うことにより新たに追加・変更された機能についてのみ説明しています。
- その他の機能についてはナビゲーションシステム本体に同梱の取扱説明書と併せてお読みください。

#### 商品内容の確認

- 万一不備な点がございましたら、お買い上げの販売店へお申し付けください。
- 年度更新用地図ディスク
- 2007 年度更新済シール ● 更新セットアップ用 SD メモリーカード
	- 特 長

● 取扱説明書(本書)

#### ■ 地図データベースを更新 ( 詳しくは ☞30 ~ 32 ページ )

本地図データは(財)日本デジタル道路地図協会作成の「平成 17 年度版 (2006 年 3 月発行 ) 全国デジタル道路地図データベース」、( 株 ) ゼンリン、 ( 株 ) 昭文社、(株) トヨタマップマスターの地理情報に基づいて、松下電器産業 ( 株 ) が 2006 年 10 月に作成したものです。 **HDS955/935/905HDS950/930/900**

市町村合併は、2006 年 12 月変更予定分まで対応しています。

#### ■ 住所番地ダイレクト入力

住所検索の丁目、番地といった数字を画面の 10 キーを使って直接入力できます。

#### ■ あかさたなタッチキー対応

 住所検索の市町村リストなど、50 音順のリスト画面であかさたなタッチキーを 使ってダイレクトに検索できるようになりました。

#### **HDS950/930/900 ■ ライブビュー交差点拡大図**

リアルなビル表示とともに、交差点までの距離、交差点名称、曲がる方向が表示されます。( 一部交差点のみ)

#### ■ 渋滞データバンク

過去の VICS 情報などから、年月日・曜日・時間・天気などと渋滞の相関を割 り出して作成したデータベースから、将来起こるであろう渋滞を考慮します。

#### ■ 事故多発地点案内

事故多発地点のマークを表示し、事故多発地点の約 300 m 手前で音声案内します。

■ 地上デジタルテレビ放送対応 (詳しくは ☞21 ページ) デジタルチューナーを接続すると、本機で高画質のデジタル放送を見ること

ができます。

### お知らせ

● NHK の FM 文字多重放送は、2007 年 3 月末に終了を予定しています。FM VICS は引き続きご利 用になれますが、FM VICS と NHK の FM 文字多重放送の同時のご利用はできなくなります。それ に伴い、FM VICS 使用中は FM 文字多重連動で空の種類が切り換わらなくなります。

### お客様各位へ

● この説明書は、今まで一度もバージョンアップを行ったことのない方に対しても説明を行っています。当社 ダウンロードサイトからプログラムをダウンロードしてバージョンアップしたり、過去の年度更新版ディスクでバージョンアップした場合は、本書に記載されている新機能がすでに搭載されている場合があります。

#### CN-HDS950MD/CN-HDS900D をご使用のお客様へ

- ソフトのバージョンによっては、下記の機能がすでに搭載されている場合があります。
- ナビゲーションの音量を調整する (mg7ページ) ・ ナビミュートの設定  $(\sqrt{8}R \wedge -3)$ ・ ルートを消去するには ・ ソースを切り換える  $(\sqrt{13} \wedge -3)$ (1870ページ)
- ・ 警告画面表示の設定 (☞9ページ)
- SD ロゴは、商標です。

### 使用上のお願い

#### ■ 本製品について

- 更新セットアップ用 SD メモリーカードと年度更新用地図ディスクをナビゲーションに挿入して ナビゲーションの電源を入れたら、必ず年度更新を完了させてください。年度更新を完了させるまで、ナビゲーションとして使用できません。
- 更新セットアップ用 SD メモリーカードで年度更新できるナビゲーションは、一台のみです。 (2 台以上のナビゲーションを年度更新するには、更新する台数だけお買い求めください。)
- 年度更新以外の目的で本製品を使用しないでください。年度更新ができなくなる恐れがあります。
- 更新セットアップ用 SD メモリーカードは、年度更新完了後も、通常の SD メモリーカードとしてお 使いにならずに、大切に保管してください。(何らかの理由で、ナビゲーションの地図データやプロ グラムが破損・消失した際に、リカバリーするための備えとして必要です。)

#### ■ 当社ダウンロードサイトのプログラムについて

● 2006 年 11 月以前に当社ダウンロードサイトにアップロードされたプログラムを、年度更新後の ナビゲーションにインストールすると、正しく動作しなくなる恐れがありますので、絶対にインストールしないでください。もし誤ってインストールした場合は、お買い上げの販売店にご相談ください。

#### ■ お気に入りジャンルの設定について

● 年度更新すると、お気に入りジャンルの設定がお買い上げ時の設定に戻ります。更新前にメモを 取り、再度設定を行ってください。

#### ■ パラメトリックイコライザーについて

● 年度更新すると、パラメトリックイコライザーの特性値が一部変更になります。設定値は変わり ませんが、特性値の変更により、年度更新前と比べ、音質・音量が若干変わる場合があります。必要に応じて、再度パラメトリックイコライザーをお好みの音質に調整してください。

#### 免責事項について

- この地図データを業務用に使用することはできません。
- この地図データは、調査・作成時期などの都合で、現状のものと異なる場合があります。 また、その後の道路の変更、施設・住所の移転、住所表示の変更があった部分については、現状のものと異なる場合があります。
- この地図データがお客様の特定の目的に適合することを当社は保証するものではありません。
- この地図データにより、お客様にいかなる損害が発生したとしても、当社は補償いたしかねます。
- この地図データの誤字・脱字・位置すれなどの表記または内容の誤りに対して、取り替え、代金 の返却はいたしかねます。

#### お知らせ

- この年度更新用地図ディスクは、パナソニック カーナビステーション CN-HDS955MD/ CN-HDS950MD/CN-HDS935MD/CN-HDS930MD/CN-HDS905D/CN-HDS900D 専用です。
- この地図データの内容は、予告なく変更することがあります。
- このディスクおよび SD メモリーカードを無断で複製、複写することを禁止します。

### ディスクの取扱い

- ディスクの汚れや、ゴミ、傷や、ピックアップレンズの汚れなどで、ディスクの読み込みが悪くなり、 バージョンアップできない場合があります。そのときは販売店にご相談ください。
- ケースから出し入れするときは、ディスク面に指紋、傷を付けないでください。
- ラベル面に紙などを貼ったり、傷を付けたりしないでください。
- 長時間使用しないときは、汚れ、ゴミ、傷、そり等を避けるため必ずケースに保管してください。
- 長時間直射日光のあたる場所、湿気やゴミ、ほこりの多い場所、車のシートやダッシュボード上 に放置しないでください。
- ディスクを曲げないでください。

**バージョンアップする 音量を調整する**

# はじめに

- 走行中でもバージョンアップできます。なお、走行中の振動などでバージョンアップに時間がかかることがあります。
- バージョンアップを開始すると、完了するまでナビゲーションの機能 ( ナビ機能・AV 機能 ) は ご使用になれません。
- 条例によりアイドリングが禁止されている地域がありますので、地域の条例にしたがって バージョンアップを行ってください。
- ETC 車載器を接続している場合、バージョンアップ中は、料金案内、料金履歴などの音声案 内は ETC 車載器より行われます。

#### 車のエンジンをかけ ( または ACC に入れ )、更新セットアップ用 SD メモリーカードをナビゲーションに挿入する。 *1*

● すでに SD メモリーカードが入っていないか確認してください。

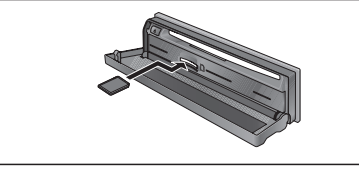

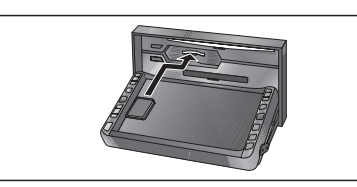

(CN-HDS955MD/950MD/905D/900D)

(CN-HDS935MD/930MD)

車のエンジンを切る(ACC <sup>を</sup> OFF にする )。 *2*

● 再度エンジンをかけ、年度更新用ディスクをナビゲーションに **3 再度エン** 

- すでにディスクが入っていないか確認してください。
- プログラムと地図データの読み込みを開始します。 (約90分)

※ イグニッションを ACC に入れてバージョンアップを行うと、バッテリーが上がる原因になります。 ※ プログラムと地図データの読み込み中は、エンジンを切らないでください (ACC を OFF にしないでください )。

読み込みを中断すると、次回エンジンをかけた際 ( または ACC に入れた際 ) に、最初 からプログラムと地図データの読み込みが行われます。

プログラムの読み込みが終了したら、まず更新セットアップ用 SD メ モリーカードを取り出し、つぎに年度更新用地図ディスクを取り出す。 *4*

● 必ず更新セットアップ用 SD メモリーカードを取り出してください。SD メモリーカードが残っ たままエンジンを切り (ACC を OFF にして )、再びエンジンをかける (ACC に入れる ) と、バー ジョンアップが正常に完了しません。そのときは、再度バージョンアップを行ってください。

**車のエンジンを切り(ACC を OFF にして)、再度エンジンをかける。**<br>● 追加された新機能と更新された地図をご使用になれます。

7

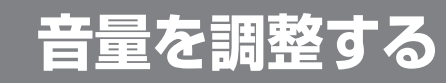

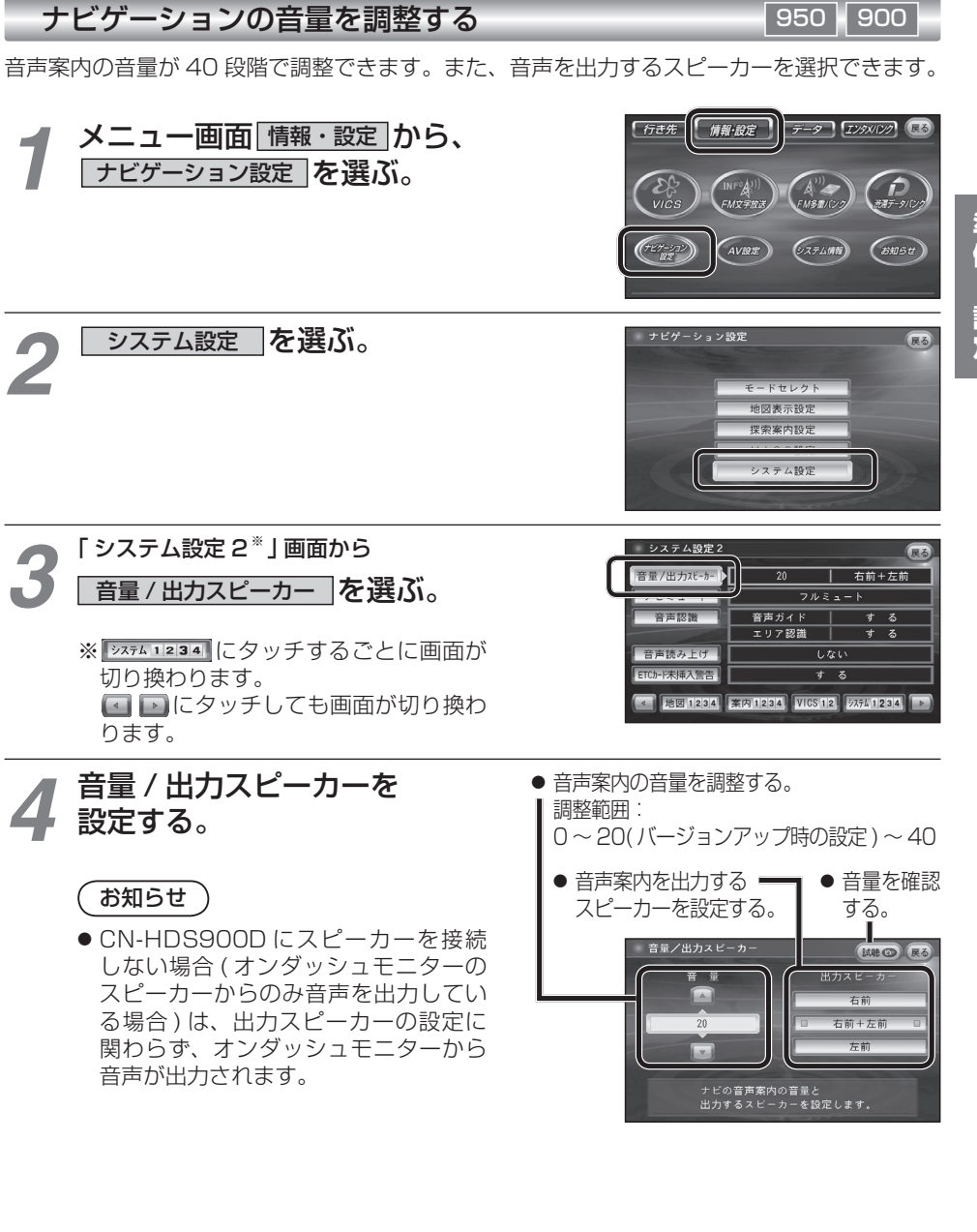

# **音量を調整する**

# **警告画面表示の設定**

### ナビミュートの設定 950 900

従来の「する ( フルミュート )」、「音声認識のみ」に加え、「ハーフミュート」が選択できます。 また、CN-HDS950MDも、AVソースの音声に対して、ナビミュートの設定が有効になりました。

 $\overline{z}$   $\rightarrow$   $\overline{179}$   $\overline{179}$   $\overline{18}$ メニュー画面 情報・設定 から、 -<br>「行き先 情報·設定 *1*ナビゲーション設定 を選ぶ。 $6995t$ システム問題 システム設定 を選ぶ。 ナビゲーション設定 (戻る) *2*モードセレクト 地図表示設定 探索案内設定 「 システム設定 2」 画面から システム設定2 *3* **│ 右前+左前** ナビミュート を選ぶ。 $+Fz=-h$  $\frac{1}{71221}$ 音声ガイド エリア認識  $\overline{t}$   $\overline{6}$ 音声読み上げ  $\overline{1.21}$ ETCh-ド未挿入警告  $\overline{t}$   $\overline{z}$ ■ | 地図 1234 | 米内1234 | WGS 12 | 2374 1234 | ■

# ナビミュートを設定する。*4*

- フルミュート : 音声案内時に AV ソースの音声が消音されます。 ( バージョンアップ時の設定 )
	- ハーフミュート : 音声案内時に AV ソースの音量が約 7 ステップ下がります。
	- 音声認識のみ : 音声認識時のみ、AV ソースの音声が消音されます。

# AV の音声を一時的に消音する(ミュート) 950 930

# **MUTE )を押す。**

● [MUTE]ボタンを押して消音されるのは、AV ソースの音声のみです。 ナビゲーションの音声は消音されません。

# お知らせ

※ CN-HDS900D には、ミュート機能はありません。

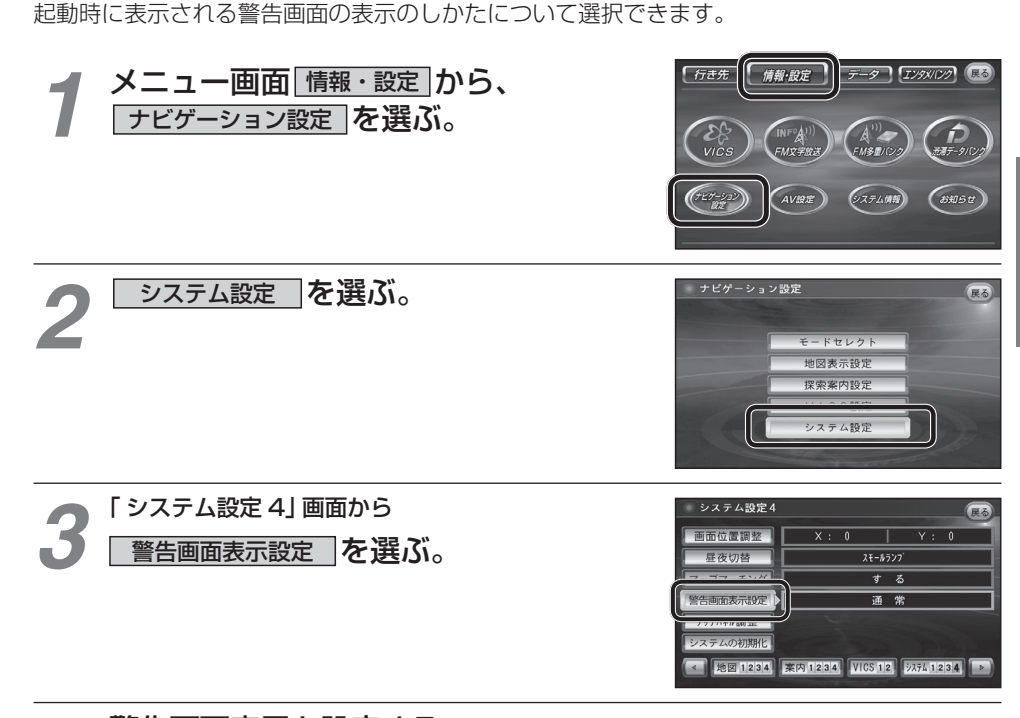

# *4*

950 900

警告画面表示を設定する。

- 通常タイプ :| 確認 | タッチキー付の警告画面が表示されます。 ( バージョンアップ時の設定 )
	- シンプルタイプ :[ 確認 ] タッチキーのない、シンプルな警告画面が表示されます。 また、起動時の音声は出力されません。

**準備・設定**

設

定

準備

# **ETC カード未挿入警告の設定**

## 950 930 900

ETC 車載器接続時、ETC カード未挿入警告をする / しないを設定できます。

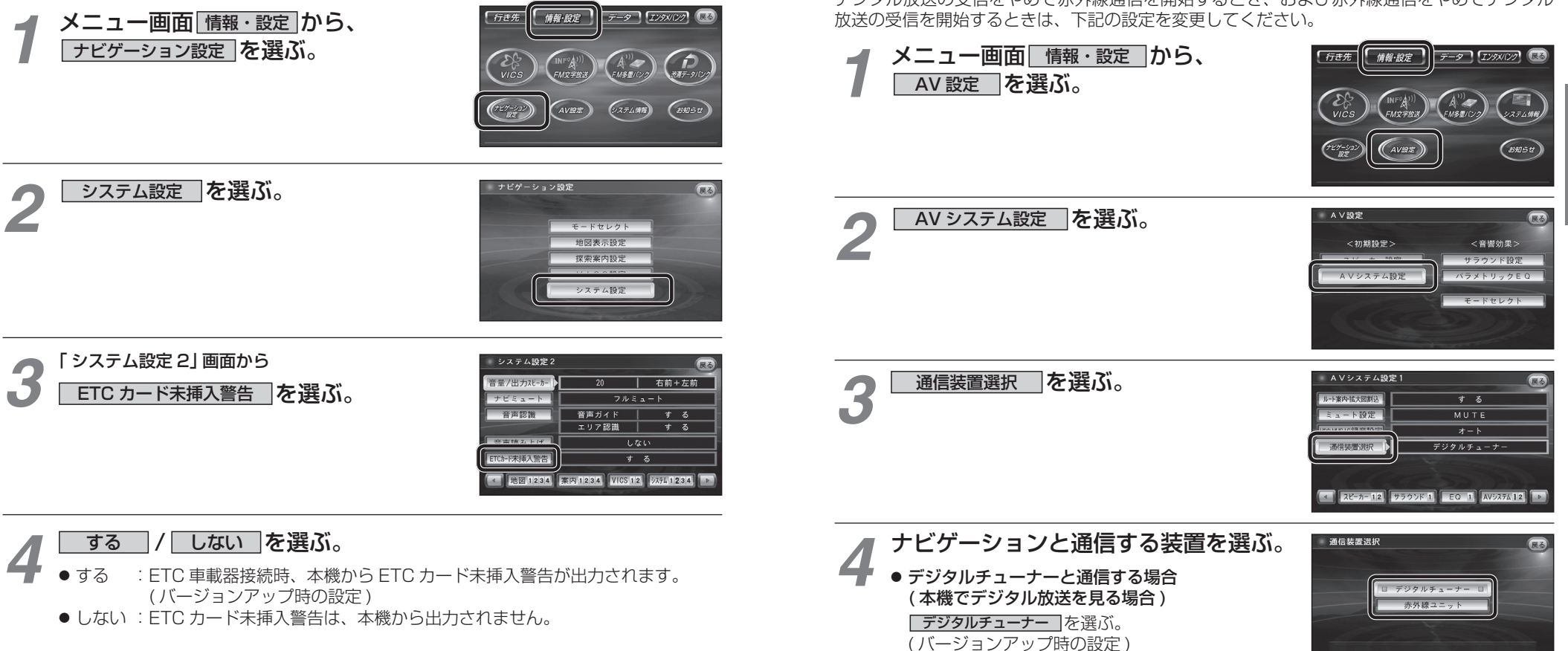

● 赤外線通信ユニットと通信する場合 赤外線ユニット |を選ぶ。

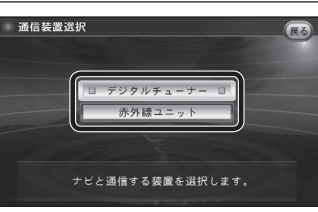

**準備・設定**

設定

準

備

# **ナビゲーションと通信する装置を選択する**

950 930 900

ナビゲーションでは、赤外線ユニットとデジタルチューナーを同時に通信できません。デジタル放送の受信をやめて赤外線通信を開始するとき、および赤外線通信をやめてデジタル

# **地図について そうしょう こうしょう 行き先を探す**

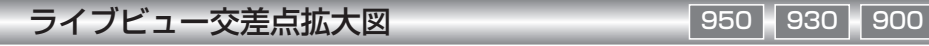

リアルなビル表示とともに、交差点までの距離、交差点名称、曲がる方向が表示されます。(一部交差点のみ)

- 約 500 m 手前から
- 直進でも表示される場合があります。

2 探索案内設定 を選ぶ。

表示しない「を選ぶ。

■ メニュー画面「行き先」

行き先 情報·設定 データ エンタメルンク ほろ

 $\bullet$ 周辺施設

【辯】

 $(E^*$ 

● フルート消去 マタッチキーが追加さ れました。(13 ページ)

950 900

● 表示する / しないの設定ができます。(☞ 下記 )

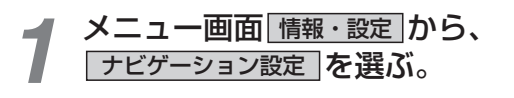

**インスティストランジョンアップ時の設定)/<br>インステレストリを選ぶ。** 

**メニュー画面について**

文称

(他の方法)

「 探索・案内設定 2」 画面から<br>| *うイ*ブビュー拡大図 | **を選ぶ**。

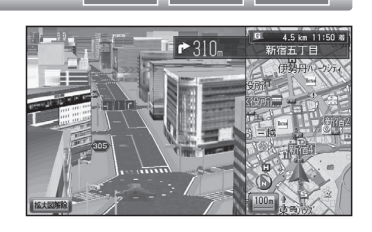

 $\overline{+}$ 

表示する

表示する

表示する

表示する

表示する

**← 地図 1234** 案内 1234 VICS 12 以利1234

■ メニュー画面「情報・設定」

「行き先」「 情報・設定 】「 テータ 】 [エンタメ(ンク) (最も

● | 渋滞データバンク | タッチキーが 追加されました。(18 ページ)

システム情報)

**B知らせ** 

950 930 900

ะ<br>™∀≆พ

**AV設定** 

探索·案内設定2

M6:4分传索内 **M9:4入口案内** 

54 九 - 拡大図

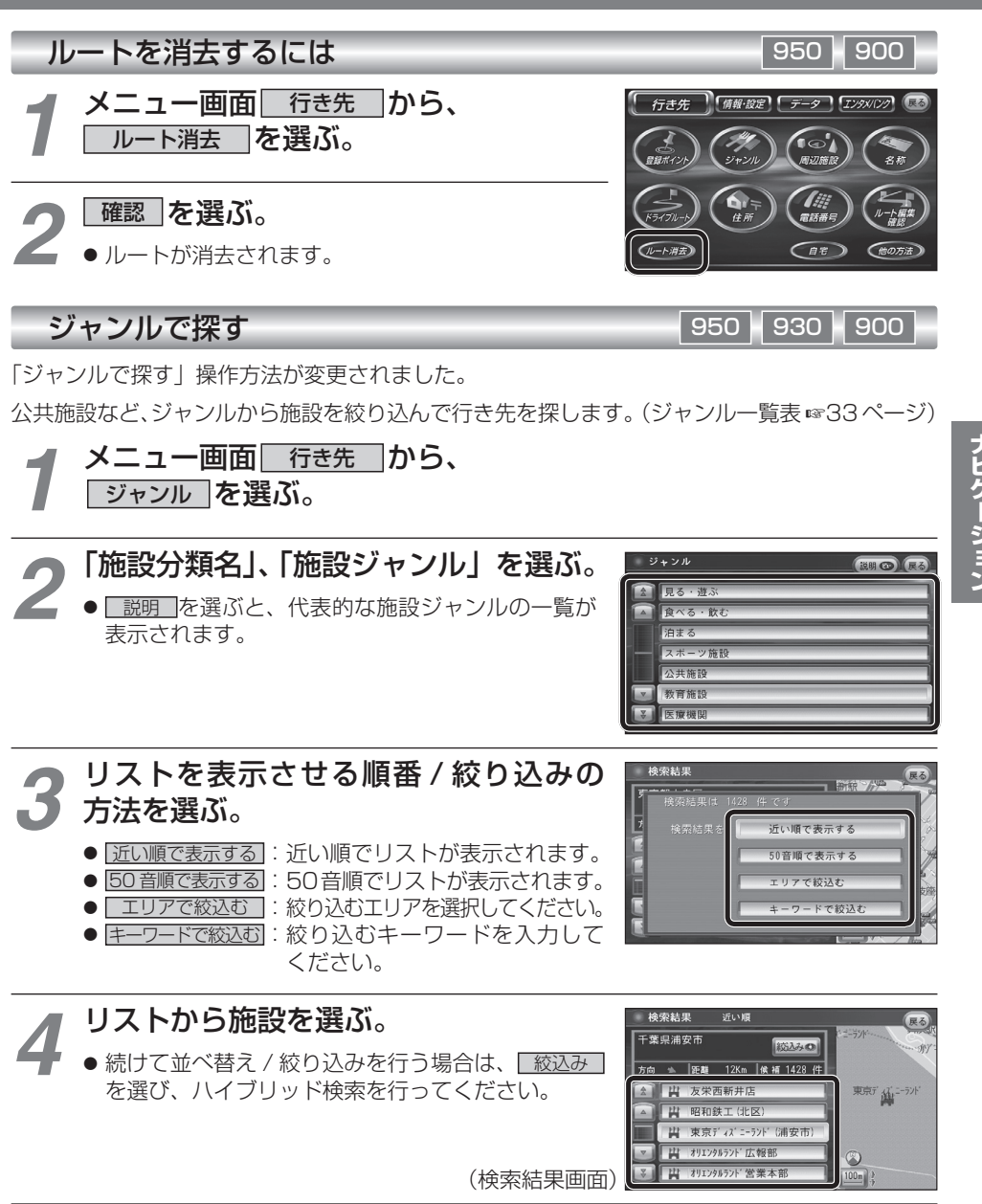

行き先設定 を選ぶ。

● ルート探索を開始します。

1213

(ルート消去)

## 住所で探す

「住所で探す」操作方法が変更されました。

- 丁目、番地といった数字を画面の 10 キーを使って直接入力できます。
	- メニュー画面 行き先 から、 住所 を選ぶ。

# 「県名・都市名 ( 政令指定都市名 )」、「市区町村」、「町名」を選ぶ。

- **1県名・都市名(政令指定都市名)」、|市**<br>● 市区町村のあとに、大字または小字を選ぶ場合があります。<br>
22 ホマバギハカローナバカスカロート
- 住所が部分的にしか分からないときは、○○主要部 を選ぶと、その地域の地図を表示します。

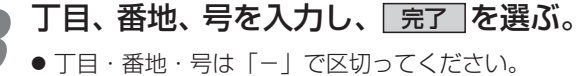

● 丁目・番地・号が部分的にしか分からないときは、 主要部を表示 を選ぶと、その地域の地図で表示します。

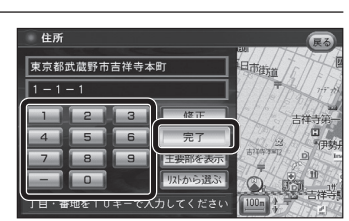

### リモコン操作の場合

● 10 キーで丁目・番地・号を入力してください。(「−│は、 ◎◎ で入力してください。)

# 行き先設定 を選ぶ。

- ルート探索を開始します。
- 丁目・番地・号の入力のしかたや地点によっては、正確に検索できないことがあります。そのときは、 戻る を選んで地点メニューを消し、もう一度 戻る を選んで手順 3 に戻 り、リストから選ぶを選びリストから丁目・番地・号を選択してください。

## あかさたなタッチキーについて

住所検索の市町村リストなど、50 音順のリスト画面であかさたなタッチキーを使ってダイレクトに 検索できるようになりました。

### あかさたなタッチキー

*4*

- 「あ」「か」「さ」「た」「な」「は」「ま」「や」「ら」「わ」ごとにカーソルを送ります。
- 同じタッチキーを連続してタッチすると、段が切り換わります。 例: あぁ をタッチするごとに、「あ! → [い] → [う] → [え] →「お」と切り換わります。
- <mark>| 關|</mark>をタッチすると、「は」「ま」「や」「ら」「わ」が 表示されます。
- | 黧 をタッチすると、「あ| 「か| 「さ| 「た| 「な| に 戻ります。

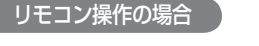

14

4 • Figure 2019, 2019 – 2019, 2019 – 2019, 2019 – 2019 – 2019 – 2019 – 2019 – 2019 – 2019 – 2019 – 2019 – 2019 – 2019 – 2019 – 2019 – 2019 – 2019 – 2019 – 2019 – 2019 – 2019 – 2019 – 2019 – 2019 – 2019 – 2019 – 2019 – 2019 ■■ タッチキーと 同じ操作 : ■■ タッチキー と同じ操作

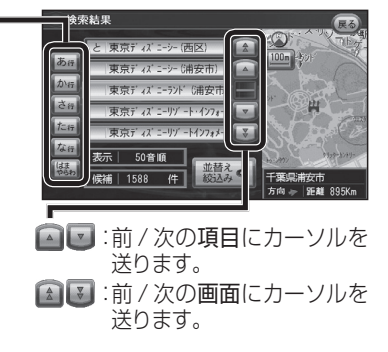

|~(00):あかさたなタッチキー と同じ操作

# **行き先を探す インスター マンスター インスター ルート案内中に**

# 事故多発地点案内 950 <sup>930</sup> <sup>900</sup>

事故多発地点のマークを表示し、事故多発地点の約 300 m 手前で音声案内します。

## ■ 音声案内

事故多発地点の約 300 m 手前で、 下記の音声案内で注意を促します。

- 事故多発地点 ( 分岐交差点 ) : 「事故多発地点です。」
- 事故多発地点 ( 通過交差点 ): 「この先、事故多発地点です。ご注意ください。」
- 事故多発地点が多数ある場合: 「この先、十分注意して走行してください。」

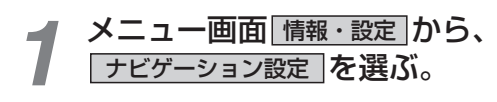

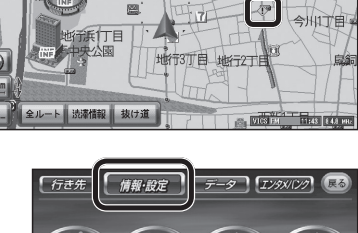

地行4丁目

■ マーク表示 ①

 $\mathbb{F}_{\text{RPS}}$ 

事故多発地点で表示されます。

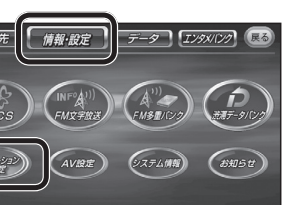

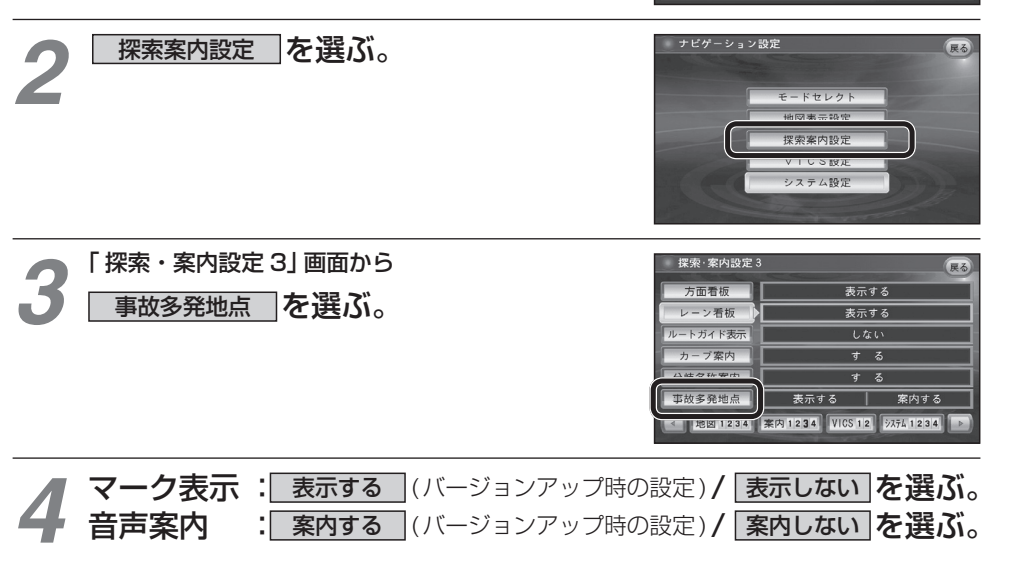

\*\*\*\*

# **渋滞データバンク**

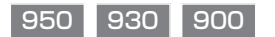

## 渋滞データバンクとは

過去の VICS 情報などから、年月日・曜日・時間・天気などと渋滞の相関を割り出して作成し たデータベースから、将来起こるであろう渋滞を考慮します。そのため、渋滞データバンクの内容は、実際の渋滞状況とは異なる場合があります。

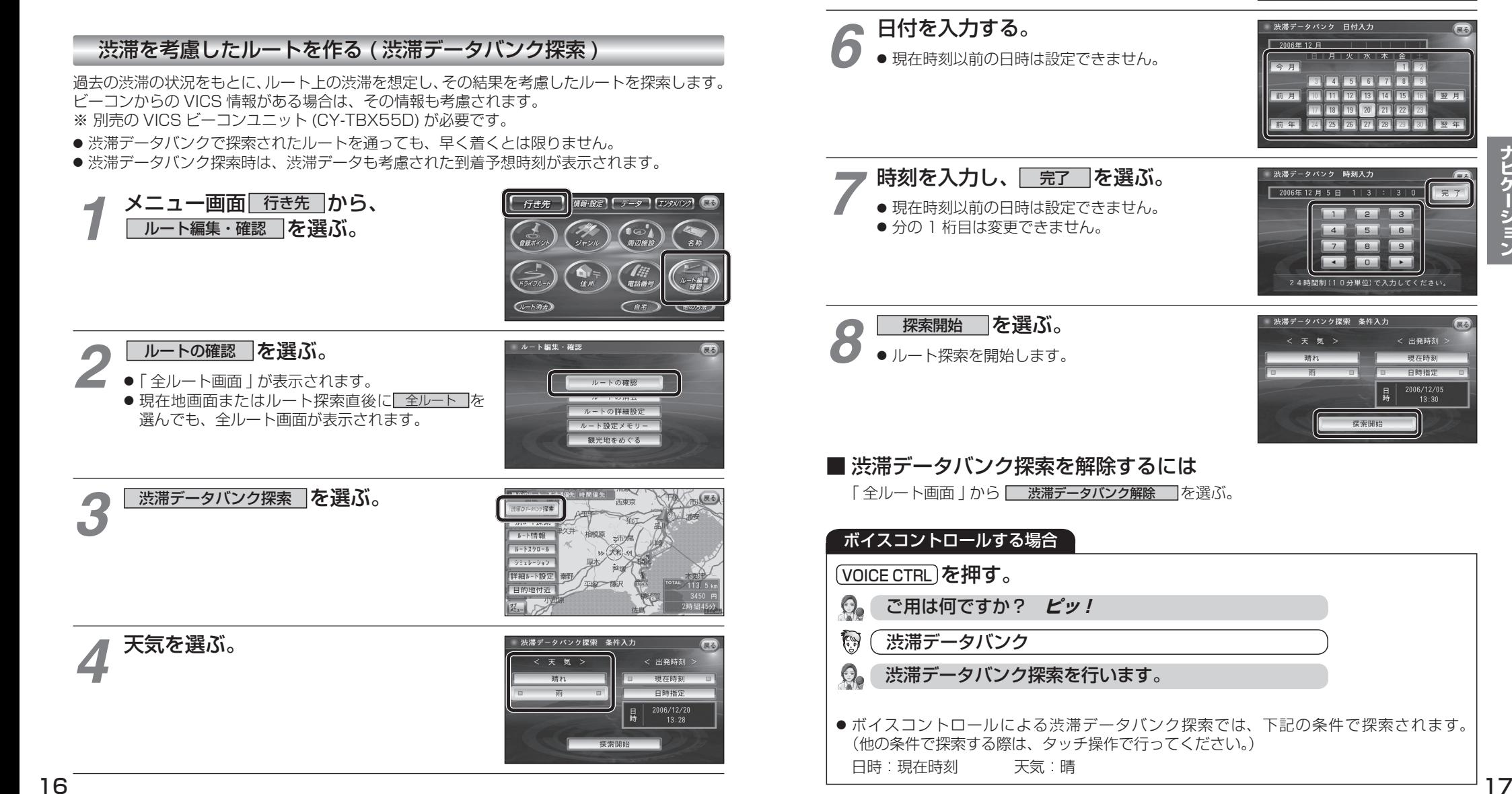

出発日時を選ぶ。 ● すぐ出発する場合:

*5*

● あとで出発する場合:

<mark>現在時刻「</mark>を選び、手順 8 へ

**日時指定|**を選び、手順 6 へ

 $\sqrt{2}$ 

< 出発時刻

現在時刻 白時指定

 $\frac{2006}{13:30}$  $\vert$   $\vert$ 

渋滞データバンク探索 条件入力

< 出發時 現在時刻 日時指定  $\frac{2006}{13:28}$ 

.

# **渋滞データバンク**

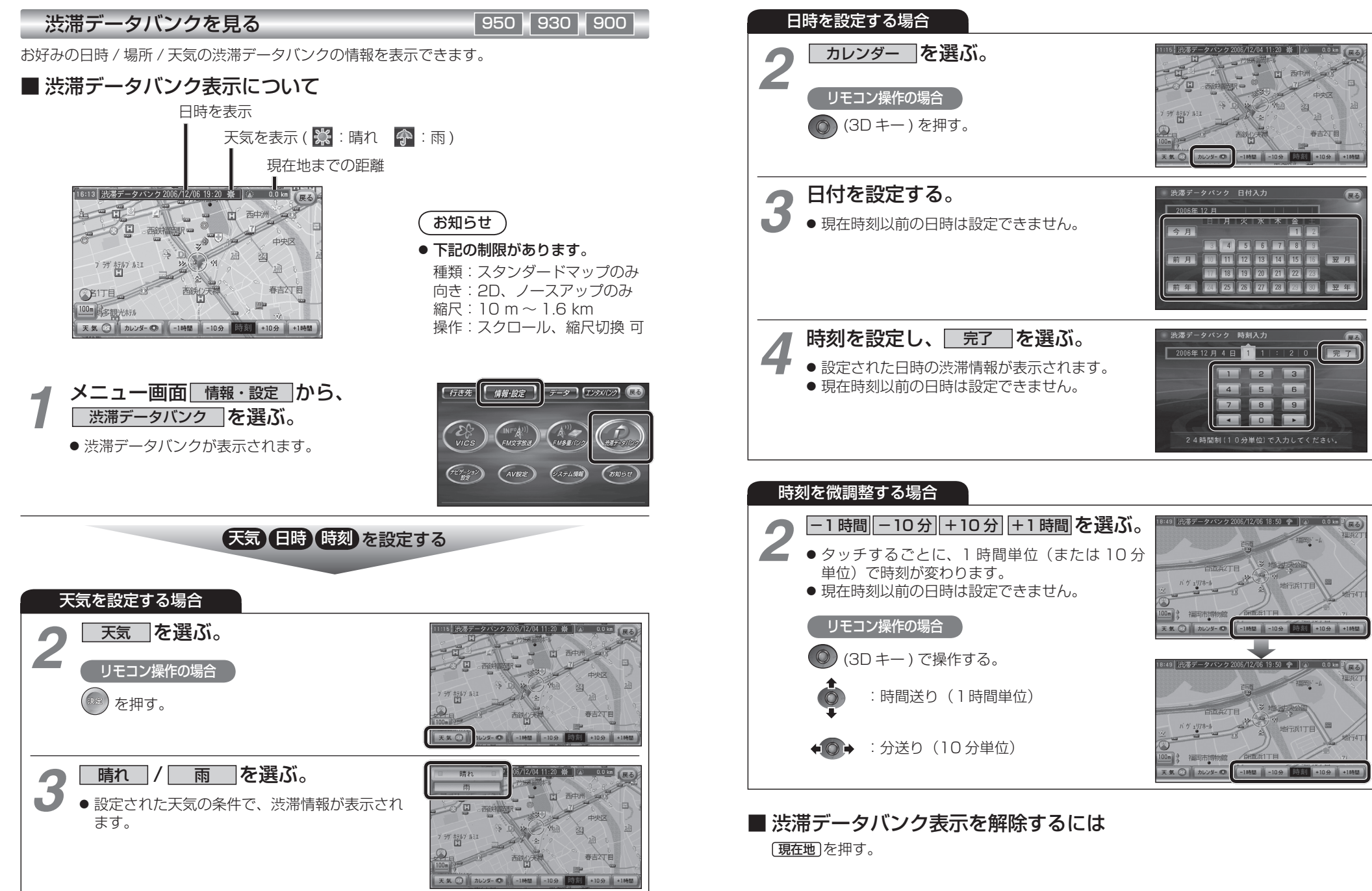

**ナビゲーション**

ナビゲーション

18